## **Repair UEFI Bootloader in Windows 8**

The corruption of the Windows 8 bootloader can, occur after the installation of the second OS (in Dual Boot configurations), be caused by the erroneous actions while failure recovering and for some other reasons. If the loader in Windows 8 on UEFI system is corrupted, it's impossible to start the system or a blue screen with the following error appears:

```
The boot configuration data for your PC is missing or contains errors.
File :\EFI\Microsoft\Boot\BCD
Error code: 0xc000000f
```
All this can imply corruption or even total removal of Windows 8 loader configuration – Boot Configuration Data (BCD). You won't be able to recover the BCD loader using bcdedit. When running this command, the following error appears:

The boot configuration data store could not be found. The requested system device cannot be found

The matter is that the BCD loader configuration in Windows 8 installed in UEFI mode is stored on a separate hidden EFI volume (100 MB in size on FAT32 file system). Bcdedit can not see it and, therefore, manage the loader configuration on it.

So to recover the loader (BCD) configuration, you have to boot from the original installation Windows 8 DVD (or a recovery disk or a special EFI bootable flash drive) and open the command line choosing System Restore – > Troubleshoot→ Command Prompt or pressing Shift+F10).

- 1. Start diskpart:
- 2. Display the list of disks in the system:
- 3. Select the disk with Windows 8 installed (if there is one disk in the system, it will have zero index):
- 4. Display the list of volumes in the system:
	- $\circ$  It can easily be recognized by its size of 100 MB and FAT32 file system
- 5. Select the volume
- 6. Assign any disk letter to the EFI volume:
- 7. Close diskpart:
- 8. Go to the bootloader directory in the hidden volume
- 9. Recreate the boot sector on the boot partition
- 10. Delete the current BCD configuration file by renaming it (save the older configuration as a backup):
- 11. With bcdboot.exe, create BCD store again by copying the boot files from the system directory:
	- $\circ$  where C:\Windows is the path to the directory with Windows 8 installed.
	- $\circ$  /f ALL means that the boot files have to be copied including those for UEFI and BIOS computers (potential ability to boot in EFI and BIOS systems)
	- $\circ$  /l en-us is a type of the system locale. By default, en-us English (USA) is used.
- 12. Now you have to restart your computer. Then in the list of bootable devices there appears Windows Boot Manager where you can choose desired operating system to start.

Commands:

- 1. diskpart
- 2. list disk
- 3. sel disk 0
- 4. list vol
- 5. select volume 1
- 6. assign letter K:
- 7. exit
- 8. cd /d k:\efi\microsoft\boot\
- 9. bootrec /fixboot
- 10. ren BCD BCD.bak
- 11. bcdboot C:\Windows /l en-us /s k: /f ALL

From: <https://wiki.plecko.hr/> - **Eureka Moment**

Permanent link: **[https://wiki.plecko.hr/doku.php?id=windows:client\\_os:uefi\\_repair](https://wiki.plecko.hr/doku.php?id=windows:client_os:uefi_repair)**

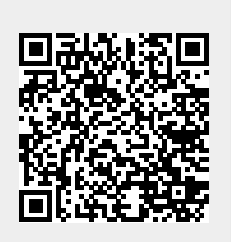

Last update: **2019/10/31 09:06**